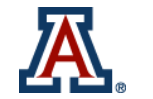

# Quickbase Hours Reporting Instructions

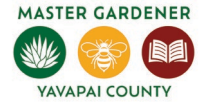

Updated 6/15/2023

#### **Website link:<https://extension.arizona.edu/yavapai-master-gardeners>** Click on **Report Hours Electronically**

*Two reporting options:*

• Single entry form

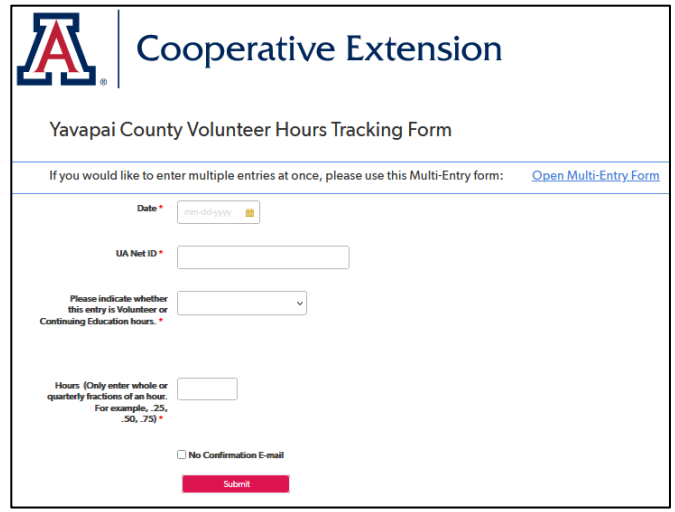

#### • Multi-entry form

Yavapai Submissions Multi Entry Form (YAV)

Please use this form to submit multiple entries of volunteer hours. Be sure to confirm the entries. If you do not wish to receive a confirmation email, please click the box "No Confirmation Email".

For the Hours entries, please enter whole hours / quarter-hour increments (.25, .50, .75).

Please click "Save" when you are done entering hours.

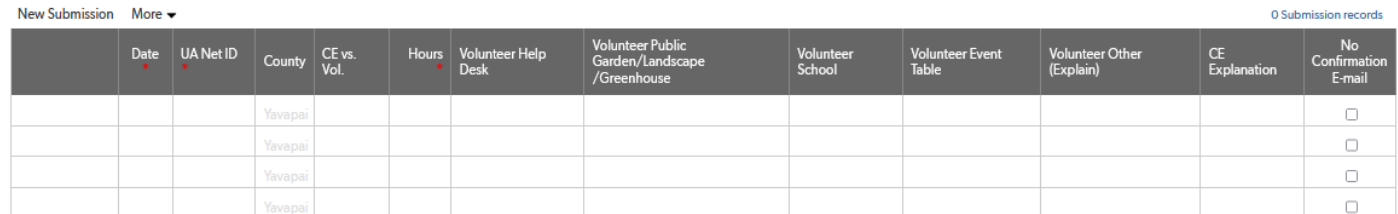

1

## Single Entry Form

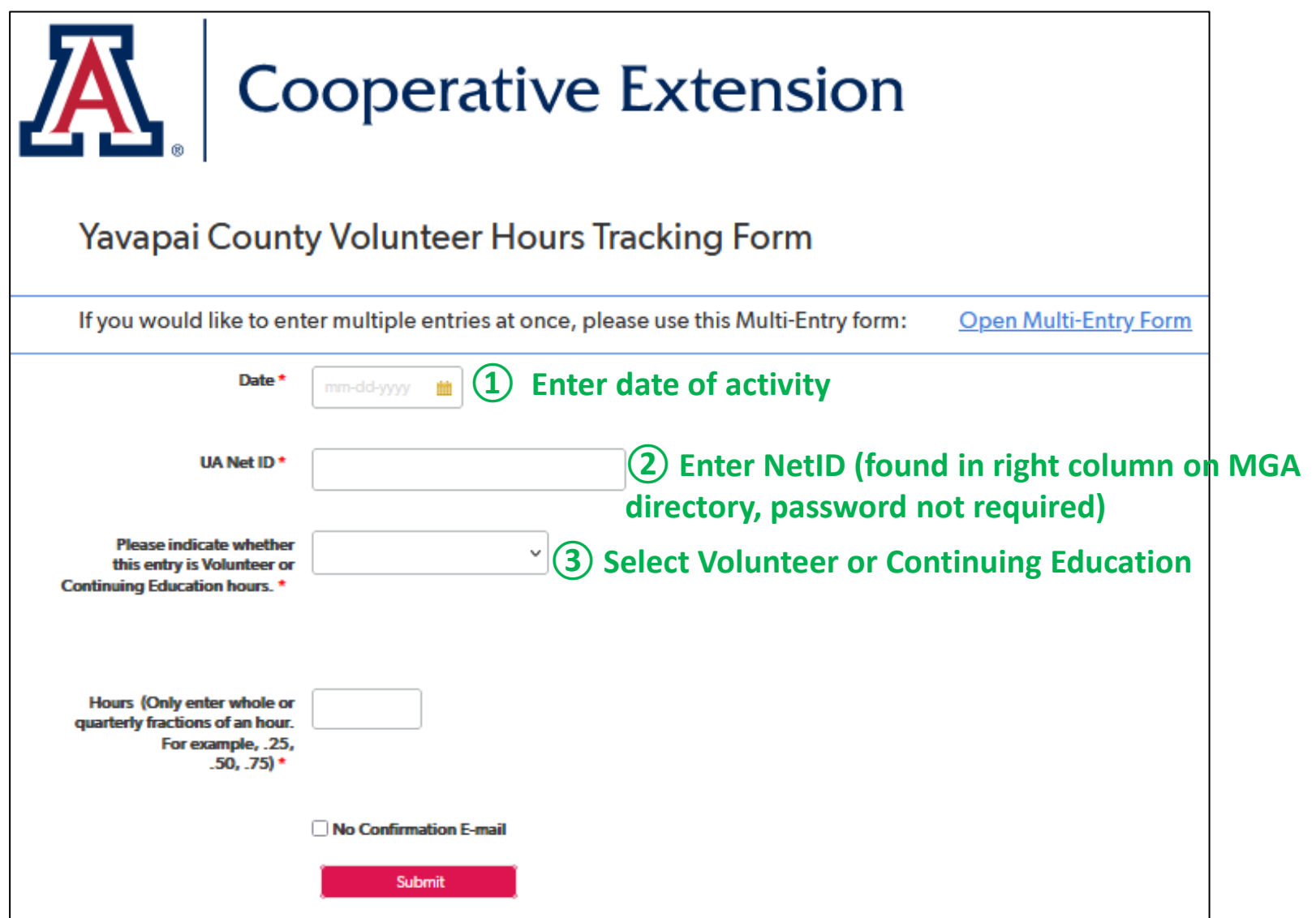

# Single Entry Form continued

![](_page_2_Picture_21.jpeg)

### Single Entry Form continued

![](_page_3_Figure_1.jpeg)

# Multiple Entries

![](_page_4_Picture_11.jpeg)

### Multiple Entries Form

⑤ To submit, click "SAVE" or "Apply Changes" **Save** will submit and take you to another screen. **Apply Changes** will submit and keep you on the same page in case you need to leave and come back in a few minutes.

#### **Multi Entry Form (YAV)** Yavapai Submissions

Please use this form to submit multiple entries of volunteer hours. Be sure to confirm the entries. If you do not wish to receive a confirmation email, please click the box "No Confirmation Email".

For the Hours entries, please enter whole hours / quarter-hour increments (.25, .50, .75).

Please click "Save" when you are done entering hours.

New Submission More  $\rightarrow$ 

![](_page_5_Picture_100.jpeg)

**④**If you *No Confirmation Email* you will NOT be sent an email confirmation; if you DO NOT √ No Confirmation Email you will be sent an email confirmation for each line entered. See pg 9.

**Apply Changes** 

Cancel

**0 Submission records** 

### Examples to give you an idea of where to post your volunteer activities - only need a few words

![](_page_6_Picture_168.jpeg)

#### **Continuing Education Hours**

#### **CE Explanation** Column

IPM webinar YouTube "Eating Beauty" MGA mtg Microgreens Attended hydroponics class

# Input Tips

- $\triangleright$  To copy NetID on subsequent lines on Multiple Entry Form
	- 1. Enter Net ID on first line
	- 2. Drag curser from entry to subsequent lines so they are highlighted
	- 3. Right click mouse
	- 4. Select "Fill Down"
- When you enter the date, either you enter the entire date, e.g. 8/21/21 or click on the calendar to select the date**. Be sure that the correct year gets entered**. **This is important if you are reporting hours for the previous calendar year. The default is the current calendar year.**
- $\triangleright$  There is no edit on NetID be sure it is entered correctly. You NetID is on the MGA Directory.
- $\triangleright$  If entering bulk hours for the month, e.g. maintaining Sharlot Hall landscape, enter the date of the last day of the month, e.g. 7/31/22 and the total hours for that month. No need to make separate entries for each date of same activity.
- $\triangleright$  If you start to make entries on a line on the Multiple Entries form and decide not to fill in that line, you may receive an error message when you try to Save, as the systems thinks you forgot to finish. In that case enter 0 in the hours field. When I review the entries, I will delete that line of partial data.
- Please still try to have your hours submitted by the 5<sup>th</sup> of the following month so reports can be pulled, nametags can be ordered, etc.
- $\triangleright$  If you want to print your screen entries before saving/submitting
	- **1. PC - Press the main Win key and PrtSc at the same time**. This will take a screenshot of the entire current screen. The screen may flash or dim to let you know the shot was successfully taken. OR, you can press the Alt and PrtSc keys. Image will be saved to your Screenshots folder.
	- **2. MAC Press Shift-Command-3** keys in combination. Screenshots are saved to MACs desktop in PNG format.

# Email Reports

#### If you did not check *No Confirmation Email*, you will receive a confirmation email – example:

Hi, Mary!

Thank you for entering your recent hours! This e-mail is to confirm that 3.5 hours have been recorded for the date of 08-23-2021. If this is inaccurate or you need to make any corrections to this submission, please contact your local county office to have your entry corrected. Be sure to reference Submission ID# 243993 to ensure the right record is corrected.

#### If you have an "active" status you will receive an email report on the  $1<sup>st</sup>$  of each month – it will include:

- o all time (cumulative) volunteer & continuing education hours
- o current fiscal year volunteer & continuing education hours
- o all individual hours reported for the 2 most recent years

This will allow you to see what has been posted and request corrections if needed.

Notify Mary Barnes if you **do not** want to receive the report or if you are not receiving the report.

# Submission Corrections

You cannot make changes after submitting your hours. Contact Mary Barnes if changes are needed. She will make the changes and send you a message containing your corrected record. Example of the printout:

![](_page_9_Picture_36.jpeg)